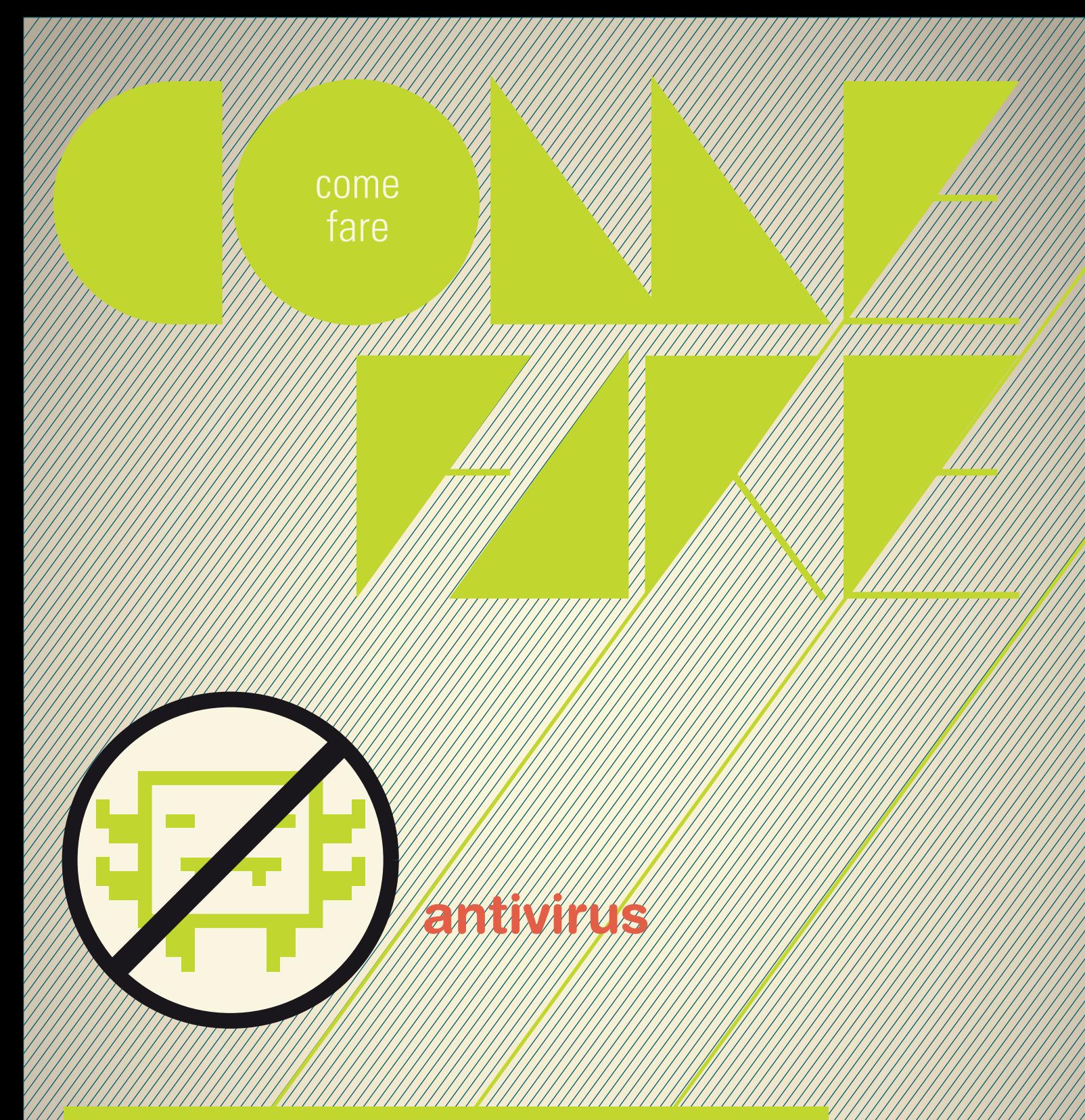

**Installare l'antivirus Installare l'antivirus<br>G Data<br>Alle de la constantion de la construcció de la construcció de la construcció de la construcció de la construcció** 

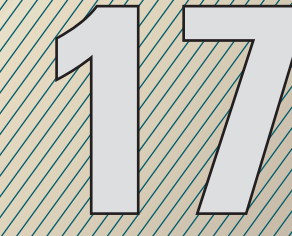

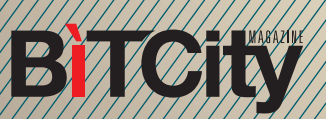

## **Installare l'antivirus G Data**

L'ANTIVIRUS G DATA 2013 POSSIEDE, TRA LE ALTRE COSE, LA SPECIALE INZIONE "BANK GUARD" CHE PROTEGGE DAI MALINTENZIONATI LA SICUREZZA DELLE OPERAZIONI BANCARIE ONLINE. QUESTO "COME FARE" VI SPIEGHERE-MO COME SI INSTALLA L'ANTIVIRUS (IN VENDITA A PARTIRE DA 29,95 €) E COME SI ATTIVA LA FUNZIONE "BANK GUARD" SU FIREFOX (ATTENZIONE: IL BROWSER VA INSTALLATO PRIMA DELL'ANTIVIRUS).

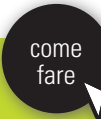

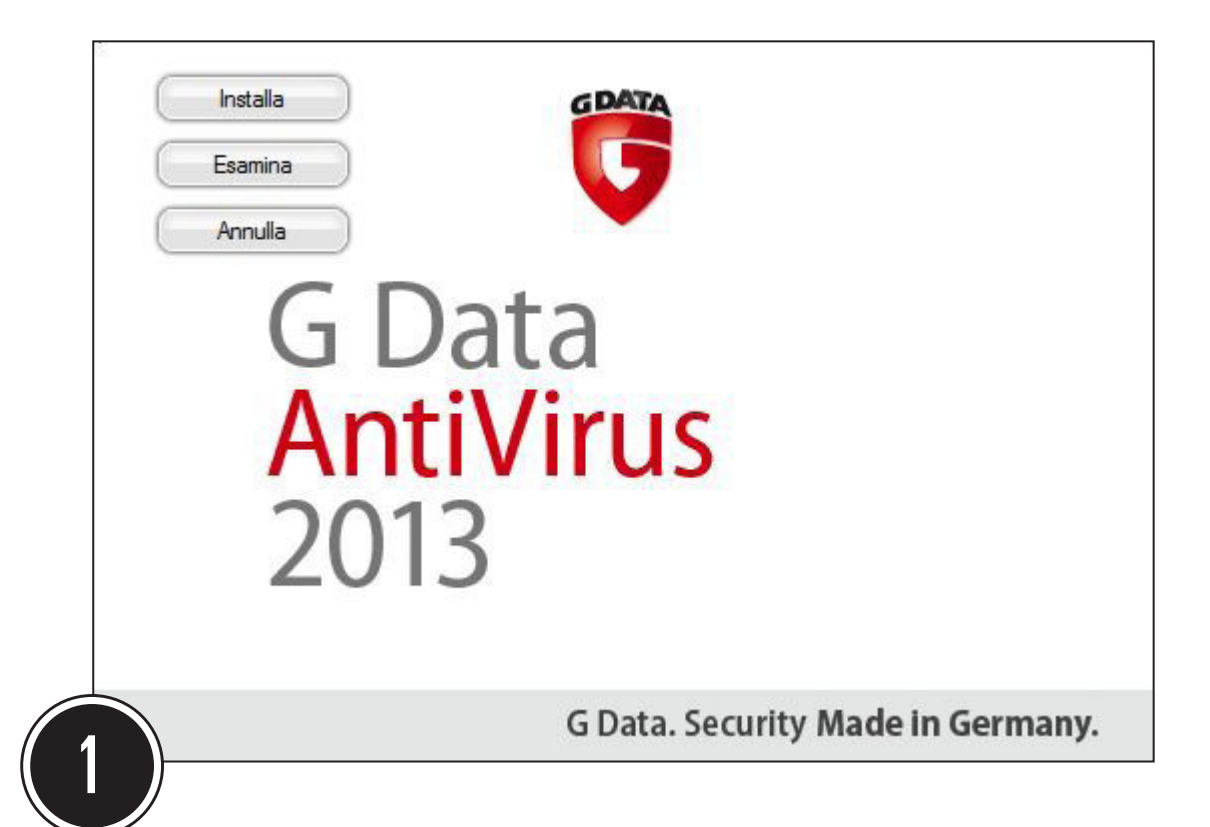

Dopo aver chiuso ogni altro programma, inserite il CD di installazione e attendete la procedura di autoplay; oppure, se avete scaricato il programma da Internet, fate doppio clic sul file di installazione. In ambedue i casi apparirà una schermata iniziale nella quale dovrete fare clic su "Installa" per avviare la procedura. Nella schermata successiva, selezionate dal menu a tendina l'italiano come lingua di installazione, e fate clic su "OK". Dovrete poi attendere alcuni secondi perché i file vengano estratti.

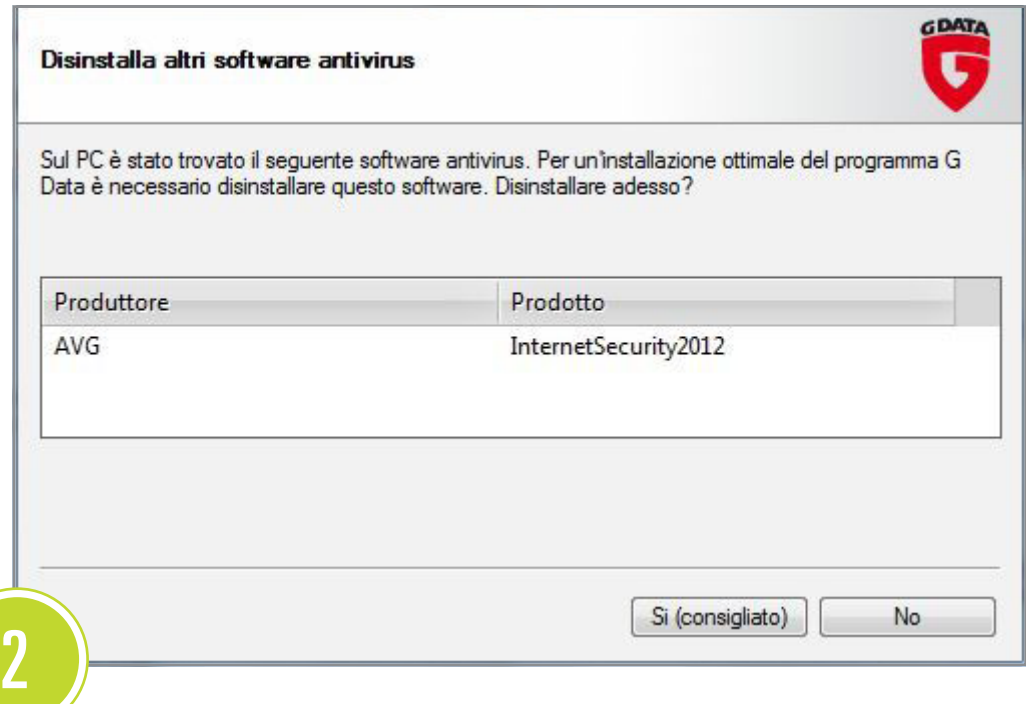

BITCIN

Se sul vostro computer è già presente un software antivirus che volete sostituire, vi verrà chiesto di disinstallarlo con l'avviso in figura. In tal caso fate clic su "Sì", poi su "Avanti", e verrà attivata la procedura di disinstallazione. Potete saltare questo passaggio, ma tenete presente che far convivere più di un soft-ware antivirus sullo stesso computer è causa sicura di problemi. Una volta terminata la disinstallazione, continuate la procedura.

Per procedere con l'installazione, fate clic sul cerchietto accanto a "Accetto i termini del contratto di licenza" in modo che vi appaia un puntino. Dopodiché fate clic cinque volte su "Avanti", e infine su "Installa" per proseguire. Al termine dell'installazione vi sarà chiesto se volete un'installazione definitiva (nel qual caso dovete avere pronto il codice) o se preferite un'installazione di prova per 30 giorni. Fate ancora clic su "Avanti".t

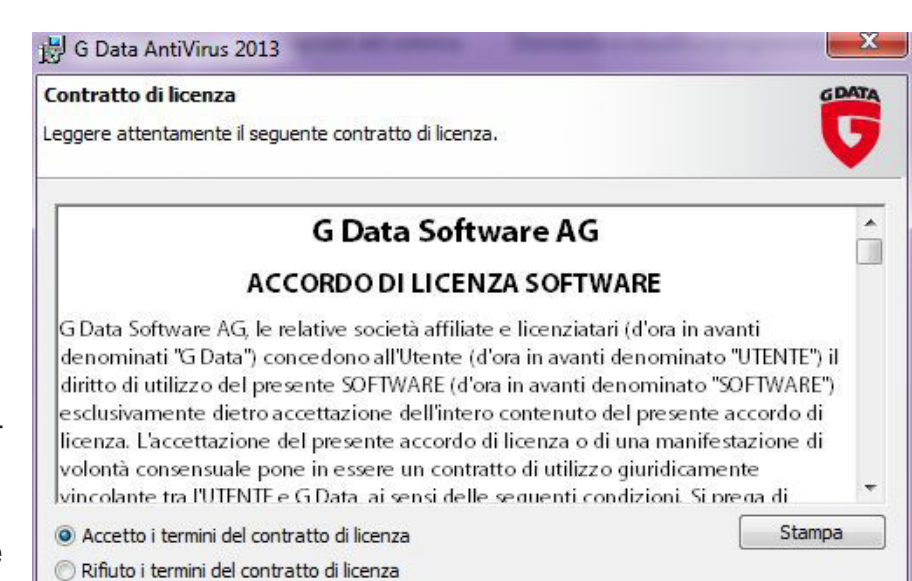

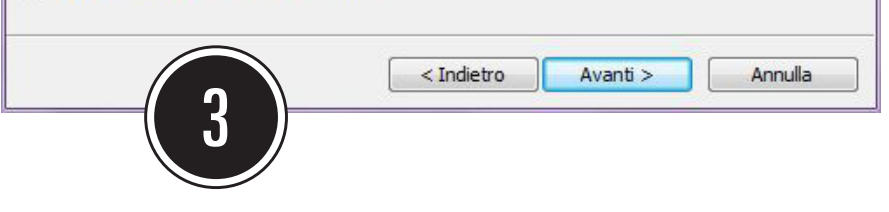

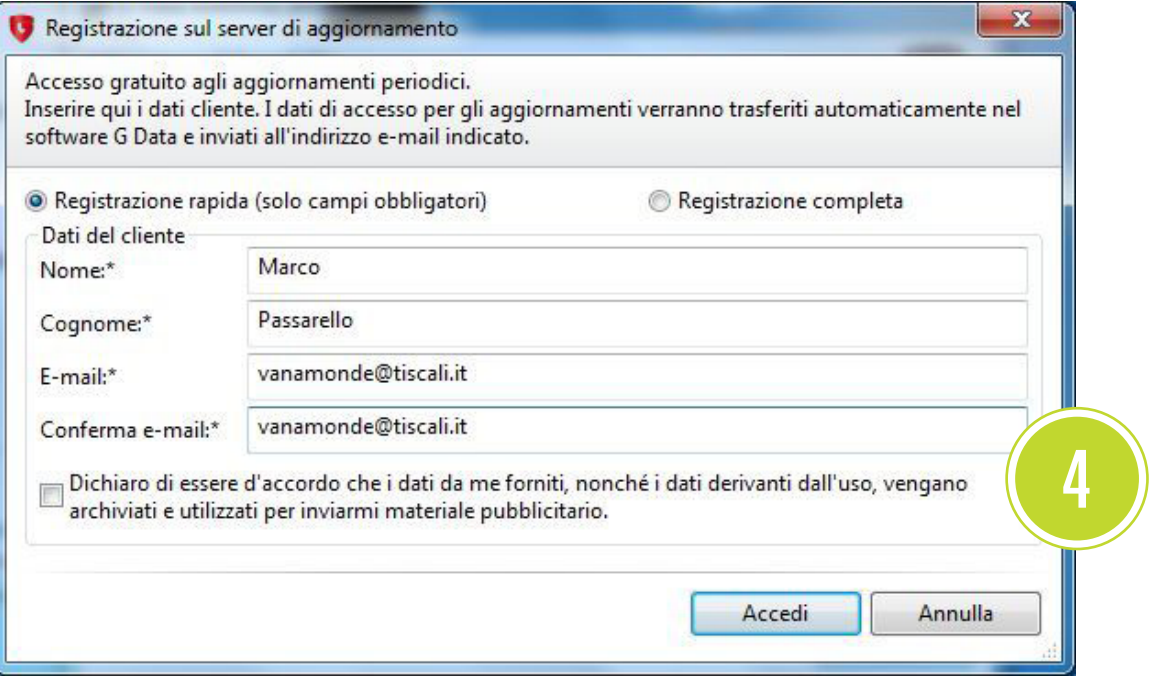

Nella finestra che apparirà, inserite il vostro nome e cognome e, due volte, un indirizzo e-mail valido. Questa procedura di registrazione è necessaria per poter ricevere gli aggiornamenti del database antivirus, indispensabili all'efficacia del sistema. Se credete, togliete con un clic il segno di spunta dalla casella che acconsente all'invio di materiale pubblicitario. Fate poi clic su "Accedi". Riceverete presto un'e-mail di conferma.

BITCIN

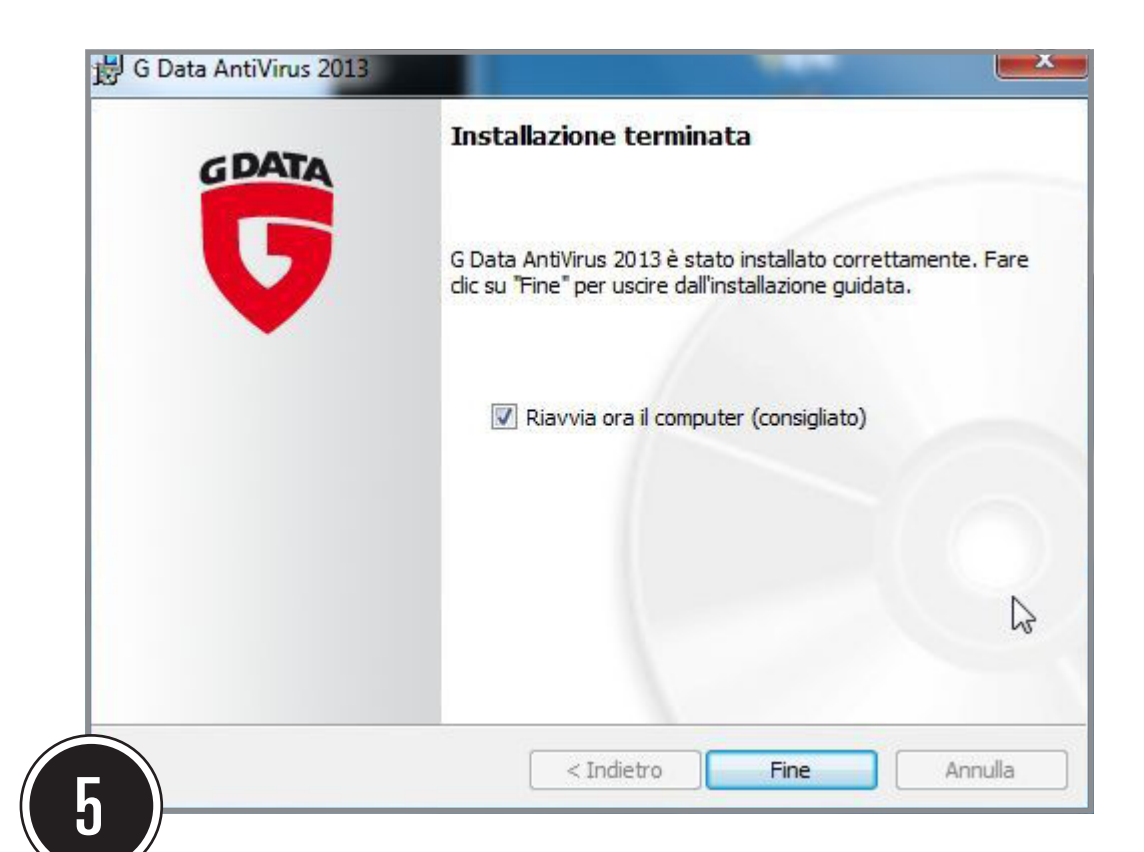

Fate poi clic su "OK" e quindi su "Fine". Il computer verrà riavviato (se desiderate rimandare il riavvio, togliete con un clic il segno di spunta dalla casella, ma tenete conto che senza il riavvio l'antivirus non potrà avviarsi.

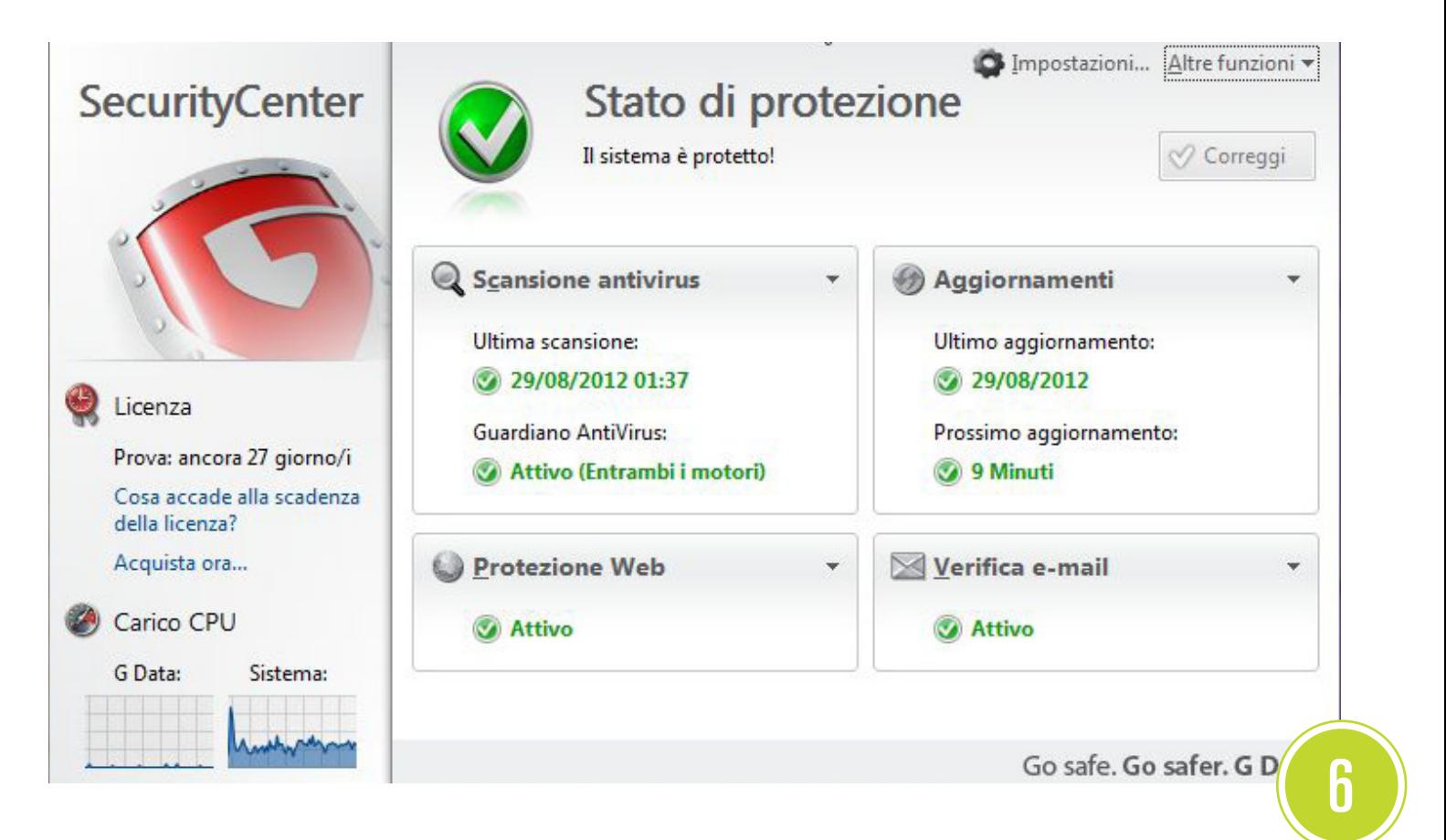

Dopo il riavvio, un'icona rossa a forma di scudo nel system tray segnalerà la presenza attiva dell'antivirus. Facendo doppio clic su di essa potrete comandarne le varie funzioni, come eseguire una scansione dell'intero computer, consultare il diario degli interventi eseguiti, e così via.

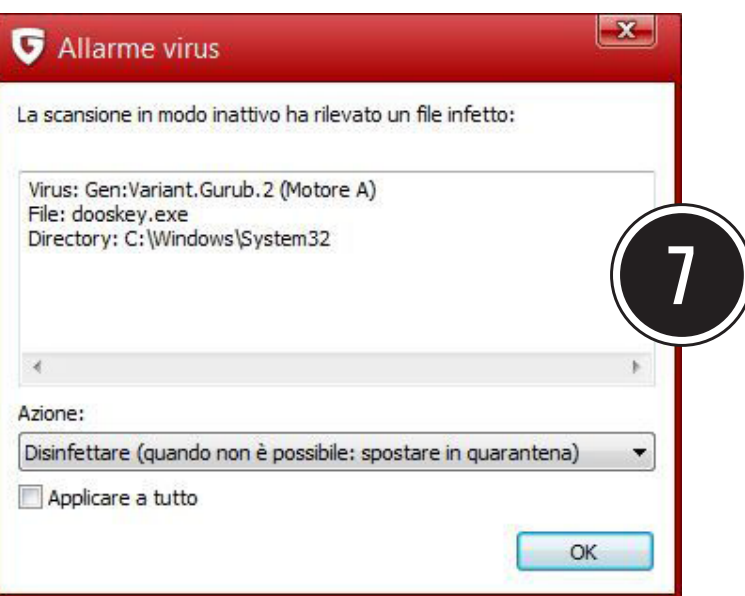

In ogni caso l'antivirus rimane "di guardia" anche senza attivare la scansione, e nel caso in cui si manifesti un file sospetto di infezione, apparirà una schermata come quella in figura, che ve lo segnalerà proponendovi azioni opportune, come la cancellazione o lo spostamento in quarantena.

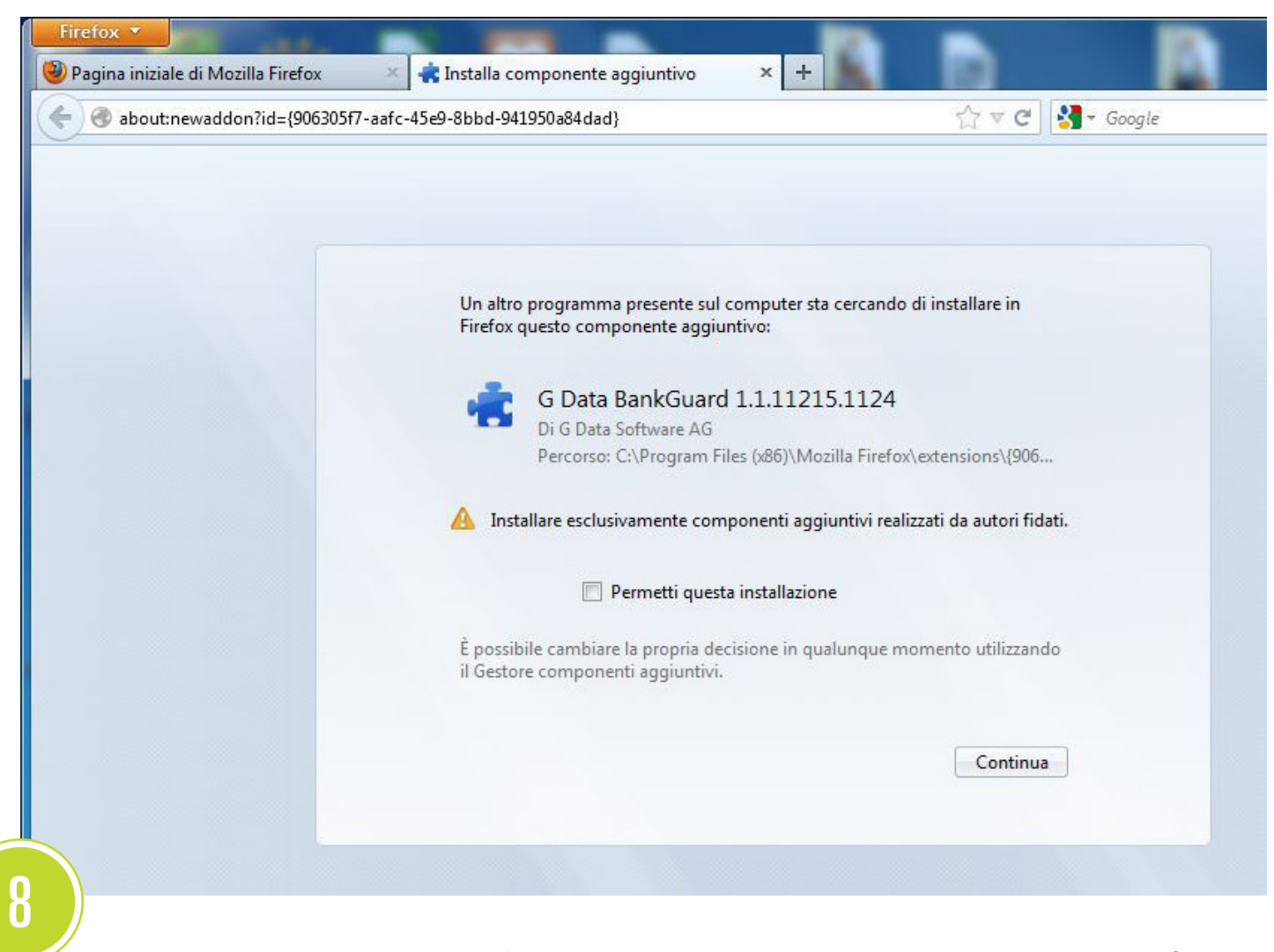

A questo punto resta solo da attivare la speciale funzio ne "Bank Guard" per la sicurezza delle transazione bancarie. Tale funzione è attiva solo sul browser Fire fox. Avviate il suddetto browser. Apparirà la schermata in figura. Mettete con un clic il segno di spunta sulla casella accanto a "Permetti questa installazione", poi fate clic su "Continua" e su "Riavvia Firefox". Il browser verrà riavviato, dopodiché godrà di questa ulteriore protezione dalle truffe bancarie online.

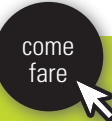

## **BiTCity**

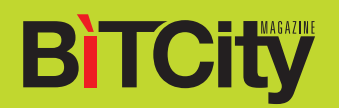

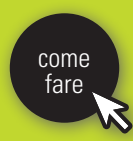